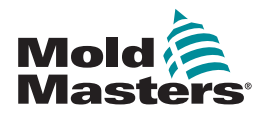

# SKRÓCONA INSTRUKCJA OBSŁUGI STEROWNIKA TEMPMASTER™ M1 PLUS

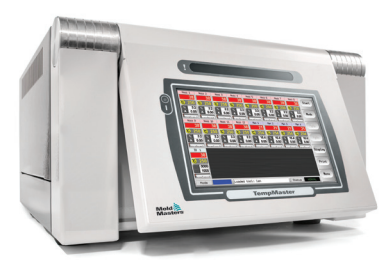

# GŁÓWNE EKRANY I MENU

# KONFIGURACJA STEROWNIKA

TWORZENIE NOWEGO NARZĘDZIA KONFIGURACJA KART STEROWANIA KONFIGURACJA PARAMETRÓW NARZĘDZIA KONFIGURACJA PARAMETRÓW STEROWNIKA KONFIGURACJA USTAWIEŃ STREFY USTAWIENIE TEMPERATUR ROZDZIELACZA I SONDY ZAPISANIE DO BANKU NARZĘDZI

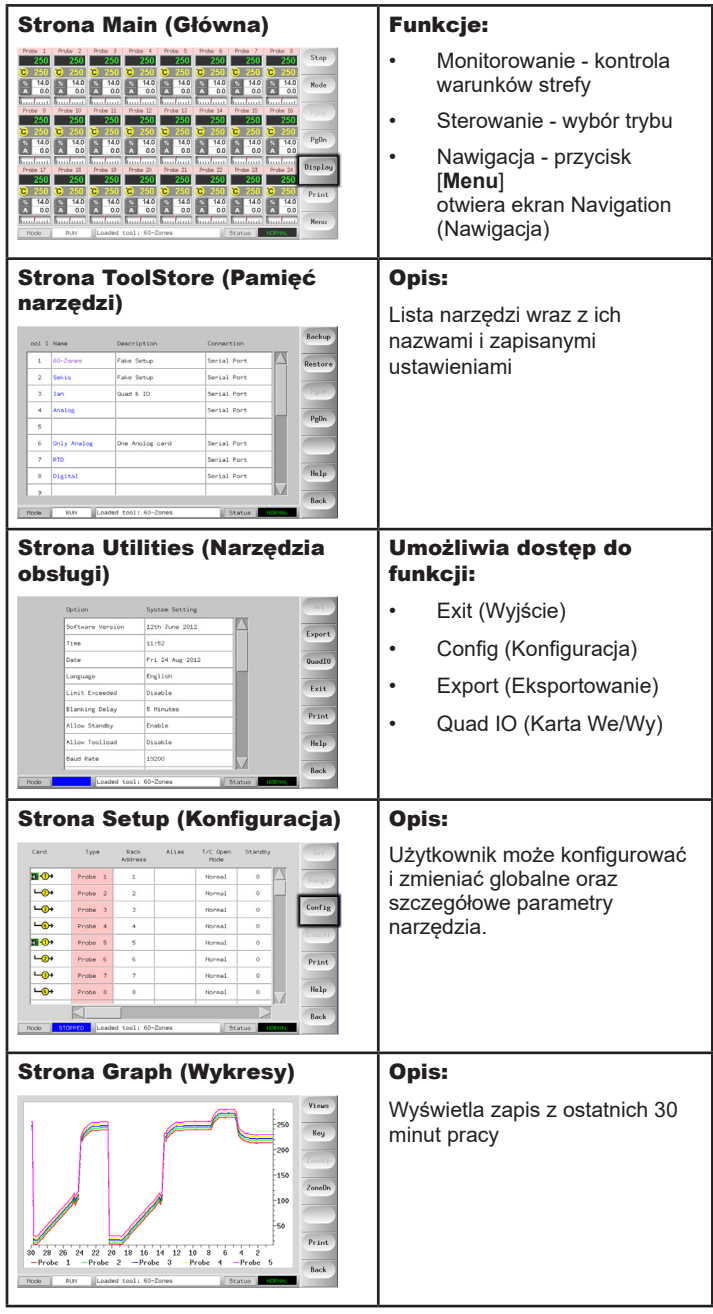

# OBSŁUGA STEROWNIKA

PROCEDURA URUCHAMIANIA ZMIANA LUB USTAWIENIE TEMPERATUR STREFY ZMIANA TRYBU - POSZCZEGÓLNE STREFY ZMIANA TRYBU - WIELE STREF SPRAWDZENIE PARAMETRÓW DZIAŁANIA STREFY PROCEDURA WYŁĄCZANIA

# OBSŁUGA SERWISOWA NA ŚWIECIE

# GŁÓWNE EKRANY I MENU KONFIGURACJA STEROWNIKA

# TWORZENIE NOWEGO NARZĘDZIA

- 1. Wybrać [**Menu**], aby otworzyć stronę ToolStore (Pamięć narzędzi).
- 2. Wybrać puste okienko narzędzia, a następnie wybrać [**Detect (Wykryj)**].
- 3. Wprowadzić hasło systemu.
- 4. Wpisać nową nazwę narzędzia.
- 5. Wybrać [**Enter**].

### KONFIGURACJA KART STEROWANIA

- 1. Wybrać pierwszą strefę, która ma zostać skonfigurowana.
- 2. Wybrać ostatnią strefę, która ma zostać skonfigurowana.
- 3. Wybrać [**Range (Zakres)**], aby uwzględnić wszystkie strefy pomiędzy pierwszą i ostatnią.
- 4. Wybrać [**Set (Ustaw)**], aby wyświetlić menu Configure Card Slot (Konfiguracja okienka karty).
- 5. Wybrać typ strefy: "manifold" (rozdzielacz), "spear" (końcówka), ", monitor" (monitorowana), "special" (specialna) lub "not used" (nieużywana).
- 6. Wybrać kolor nagłówka.
- 7. Wybrać [**OK**].
- 8. Powtarzać kroki od 1 do 4 aż do momentu skonfigurowania wszystkich stref.

**Uwaga**: strefy przybierają wartości domyślne, które można zaakceptować lub zmienić.

#### KONFIGURACJA PARAMETRÓW NARZĘDZIA

- 1. Wybrać strefy tego samego typu.
- 2. Wybrać parametr.
- 3. Wybrać [**Set (Ustaw)**].
- 4. Ustawić wartość.
- 5. Wybrać [**Enter**].

**Uwaga**: wszystkie listy i opisy parametrów narzędzi można znaleźć w instrukcji obsługi dla użytkowników.

#### KONFIGURACJA PARAMETRÓW STEROWNIKA

- 1. Wybrać [**Config (Konfiguracja)**], aby wyświetlić parametry globalne.
- 2. Aby wyświetlić parametry globalne i ich aktualne ustawienia, wybrać [**List (Lista)**].
- 3. Wybrać ustawienie i żądaną opcję/funkcję.
- 4. Wybrać [**OK**], aby zachować zamiany lub wybrać [**Cancel (Anuluj)**], aby pozostawić bez wprowadzania zmian.

**Uwaga**: wszystkie listy i opisy parametrów globalnych można znaleźć w instrukcji obsługi dla użytkowników.

#### KONFIGURACJA USTAWIEŃ STREFY

- 1. Wybrać pierwszą strefę, która ma zostać skonfigurowana.
- 2. Wybrać ostatnią strefę, która ma zostać skonfigurowana.
- 3. Wybrać [**Range (Zakres)**], aby uwzględnić wszystkie strefy pomiędzy pierwszą i ostatnią.
- 4. Wybrać [**Set (Ustaw)**].
- 5. Ustawić żądaną wartość.
- 6. Wybrać [**Enter**], aby zachować nowe ustawienie lub [**Esc**], aby opuścić ekran bez zapisywania.

# USTAWIENIE TEMPERATUR ROZDZIELACZA I SONDY

- 1. Wybrać [**Set (Ustaw)**] i, jeśli zostanie wyświetlona prośba o hasło, wprowadzić hasło.
- 2. Wybrać [**Auto**] i używając klawiatury, ustawić nową temperaturę.
- 3. Wybrać [**Enter**], aby zachować nową temperaturę lub [**Esc**], aby opuścić ekran bez zapisywania.

# ZAPISANIE DO BLOKU NARZĘDZI

- 1. Wybrać stronę ToolStore (Pamięć narzędzi).
- 2. Wybrać żądane narzędzie.
- 3. Wybrać [**Save (Zapisz)**].

# OBSŁUGA STEROWNIKA

# PROCEDURA URUCHAMIANIA

- 1. Za pomocą głównego wyłącznika włączyć zasilanie szafki.
- 2. Po włączeniu szafki naciskać przełącznik konsoli do momentu, aż włączy się wyświetlacz.

Gdy ekran wyświetlacza jest włączony, mamy dwie opcje konsoli:

- jeśli uruchamianie konsoli jest ustawione na **Stop**, to narzędzie pozostaje przy mocy zerowej i nie nagrzewa się,.
- jeśli uruchamianie konsoli jest ustawione na **Startup (Uruchomienie)**, **Standby (Stan gotowości)** lub **Run (Praca)**, sterownik doprowadza zasilanie do stref, aby się nagrzały.

# ZMIANA LUB USTAWIENIE TEMPERATUR STREFY

- 1. Wybrać pierwszą strefę.
- 2. Wybrać następną strefę.
- 3. Wybrać [**Range (Zakres)**].
- 4. Wybrać [**Set (Ustaw)**]. Jeśli zostanie wyświetlona prośba o hasło, wprowadzić hasło systemu.
- 5. Wybrać jedną z opcji:
	- [**Set (Ustaw)**] ustawienie nowej temperatury
	- [**Add (Dodaj)**] podniesienie temperatury ogólnej
	- [**Sub (Odejmij)**] obniżenie temperatury ogólnej
- 6. Wprowadzić żądaną wartość.

Nowa temperatura jest wyświetlana na stronie Main (Główna).

# ZMIANA TRYBU - POSZCZEGÓLNE STREFY

- 1. Wybrać co najmniej jedną strefę.
- 2. Wybrać [**Set (Ustaw)**] i, jeśli zostanie wyświetlona prośba o hasło, wprowadzić hasło
- 3. Wybrać jedną z następujących opcji:
	- [**Set (Ustaw)**] ustawienie nowej temperatury
	- [**Plus**] podniesienie temperatury ogólnej
	- [**Minus**] obniżenie temperatury ogólnej
- 4. Wprowadzić żądaną wartość. Nowa temperatura jest wyświetlana na stronie Main (Główna).
- 5. Wybrać [**Enter**], aby zachować nową temperaturę lub [**Esc**], aby opuścić ekran bez zapisywania.

# ZMIANA TRYBU - WIELE STREF

- 1. Na stronie Main (Główna) wybrać [**Button One (Przycisk jeden)**] lub [**Mode (Tryb)**], a następnie wybrać przycisk żądanego trybu.
- 2. Wybrać [**OK**], aby potwierdzić lub wybrać [**Cancel (Anuluj)**], aby pozostawić bez zmiany ustawień.

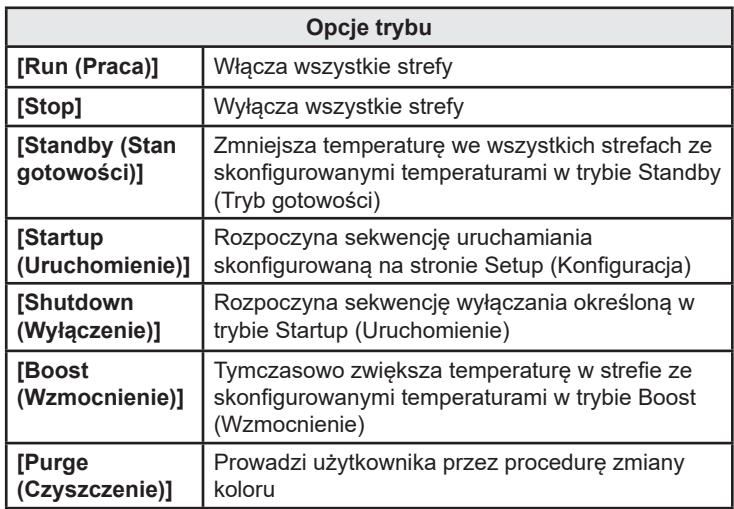

# SPRAWDZENIE PARAMETRÓW DZIAŁANIA STREFY

Sterownik zapisuje historię temperatury i wyświetla wykres temperatury z ostatnich 30 minut.

- 1. Wybrać maksymalnie sześć stref.
- 2. Wybrać [**Graph (Wykresy)**].
- 3. Wybrać [**Key (Kod)**], aby rozszerzyć wielkość wykresu.
- 4. Wybrać dowolny z czterech górnych przycisków [**Zoom**], aby rozszerzyć czas skali temperatury.
- 5. Przeciągnąć dowolną skalę, aby zmienić wyświetlanie.

**Uwaga**: po użyciu przycisku Zoom wykres w tym momencie zostaje zablokowany i nie aktualizuje się.

# PROCEDURA WYŁĄCZANIA

- 1. Na stronie Main (Główna) wybrać tryb [**Stop**], aby zmniejszyć nagrzewanie do zera.
- 2. Na stronie Utils (Narzędzia), wybrać [**Exit (Wyjście)**], aby wyłączyć konsolę.
- 3. Używając głównego wyłącznika zasilania, odłączyć dopływ energii do całego systemu.

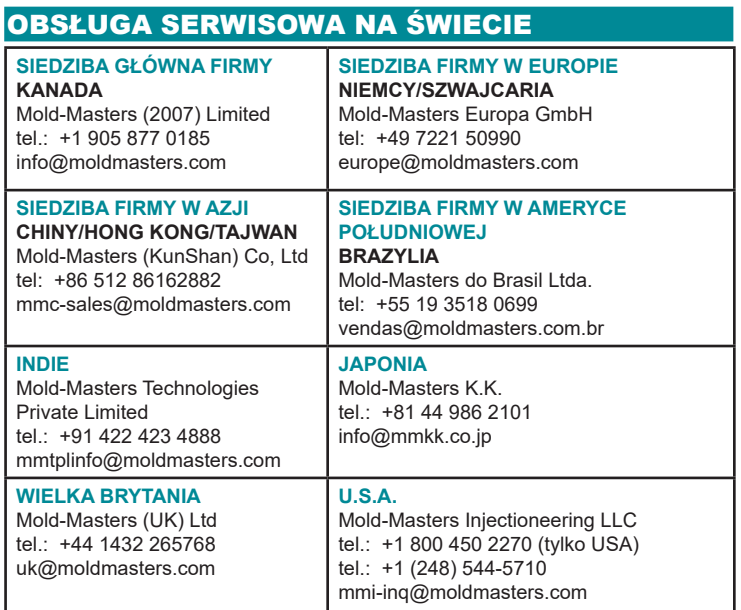